# **Htop - расширенный монитор процессов**

Опубликовано muff в Пт, 2012-03-02 05:36

**Htop** - расширенный монитор процессов, написанный для GNU/Linux. Задуман он был для замены стандартной утилиты top. Нtop, в отличии от top, показывает все процессы в системе. Также показывает время непрерывной работы, использование процессоров и памяти. Тоесть он более информативный, нежели стандартный top.

Утилита есть в портах. Выполним установку: # cd /usr/ports/sysutils/htop && make install clean && rehash

Однако во время установки наблюдаем такую ошибку:

s(5) to be mounted. If you don'thave it mounted already, please add this line to /et c/fstaband run `mount linproc`:linproc /compat/linux/proc linprocfs rw 0 0\*\*\*\*\*\*\*\*\*\*\* 

Stop in /usr/ports/sysutils/htop. \*\*\* Error code 1

Stop in /usr/ports/sysutils/htop.

Необходимо включить режим совместимости с Linux. Статья [1] о этом уже есть, однако можно и повториться.

Добавим в rc.conf поддержку Linux:

# echo "linux enable=YES" >> /etc/rc.conf

Также добавим записи в **loader.conf**:

# echo "linux load="yes"">> /boot/loader.conf # echo "linprocfs\_load="yes"" >> /boot/loader.conf

Чтобы не перезагружать систему, подгрузим соответствующие модуля:

# kldload /boot/kernel/linux.ko # kidload /boot/kernel/linprocfs.ko

Ну и собственно установка самого эмулятора:

 $\#$  cd /usr/ports/emulators/linux\_base-fc4 && make install clean && rehash

Подключаем псевдофайловую систему:

# echo "linproc /compat/linux/proc linprocfs rw 0 0" >> /etc/fstab  $\vert$ # mount linproc

После всех этих манипуляций повторно пытаемся установить htop:

## # cd /usr/ports/sysutils/htop && make install clean && rehash

Установка проходит без сучка и задоринки... Запускаем htop и знакомимся с его возможностями.

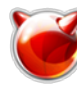

Опубликовано muff.kiev.ua (http://muff.kiev.ua)

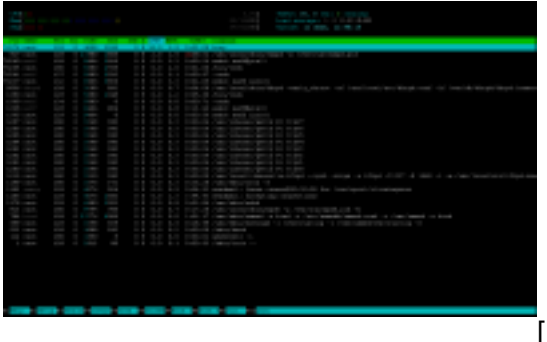

 $[2]$ 

Теперь более подробно. По умолчанию экран разбит на две части: системная статистика в верхней, и в нижней - потребление ресурсов отдельными процессами. С помощью раздела Setup можно настроить, какие именно данные хотим получать. Нажмем "F2":

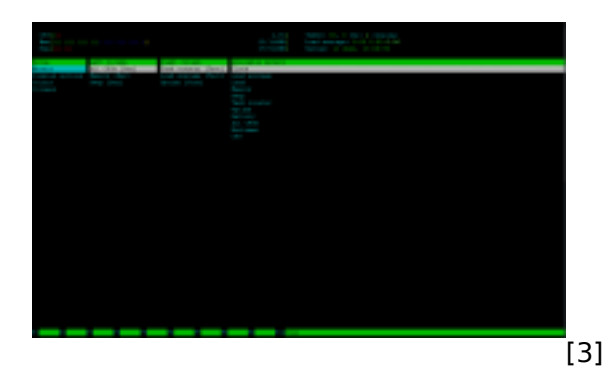

Для перемещения к нужной опции меню можно использовать клавиши со стрелками, затем нажать клавиши от "F1" до "F9" [см. подсказки в нижней строке], чтобы изменить внешний вид индикатора, добавить, удалить или переместить их в различные части экрана. Например, если необходимо изменить вид индикатора времени, выделите его стрелками, последовательными нажатиями "Enter" выбераем нужный вариант из доступных (Техt/Текст, LED/ЖК-дисплей, Bar/Диаграмма и Graph/График) и затем "F10" для выхода. Аналогично можно изменить любую категорию индикаторов.

Помимо выбора различных индикаторов и их внешнего вида, можно упростить просмотр информации, выбрав другую цветовую схему. Отметим **Colors** в меню Setup и переместитесь к списку цветов, выберите схему и активируйте её нажатием пробела (должна появиться отметка X). Всё это, конечно, лишь косметика по сравнению с другими возможностями, но суть интерактивной природы Htop, которая, собственно, и помогает наблюдать за приложениями и процессами, а также управлять ими, заключается в сортировке вывода и управлении набором отображаемых параметров.

Меню Setup подскажет доступные варианты, которые можно выбрать для отображения:

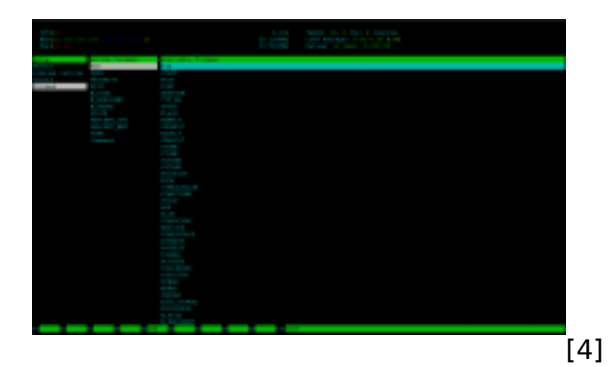

Если какой-то столбец не нужен, его удаление сводится к тому, чтобы выделить его и нажать "F9". Не беспокойтесь - можно вернуть назад любой столбец, выбрав его в списке доступных (Available Columns) и нажав "F5". В зависимости от того, за чем наблюдаем, можно вывести

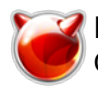

все элементы, необходимые для решения конкретной задачи. Конечно, это поможет лишь в случае, если знаем, что означают все эти аббревиатуры, но обращение к **man htop** даст сравнительно мало информации. В этой ситуации **man top** предпочтительнее, и кроме того, многие из команд top будут также работать и в htop, но не все - так что экспериментируйте. Ctrl+W в top сохранит сделанные изменения, записав их в конфигурационный файл ~/.toprc, так что они не потеряются между сеансами работы и перезагрузками. В Нtop это, похоже, не работает, а значит, изменения, сделанные в меню Setup (клавиша "F2") работают только в текущем сеансе и не сохраняются. При вызове Htop можно использовать, как и в Тор, ключ d для изменения задержки (интервала обновления экрана). Попробуйте "htop d 1". Не моргайте, иначе всё пропустите ;).

Если по каким-нибудь причинам необходимо изменить приоритет некоторого приложения, Нтор предоставляет функции nice/renice более удобным способом, чем Тор. В последнем необходимо узнать идентификатор (PID) процесса/приложения, прежде чем использовать эти команды. В **Htop** прокрутим экран к желаемой цели и нажимаем F8 для понижения приоритета (т.е. увеличения значения nice, максимальное значение - 19). Это может выполнить и простой пользователь, но если вы хотите повысить приоритет (значение nice можно опустить до -20), необходимо работать с правами суперпользователя root, иначе не сможем установить значение nice ниже нуля.

Администраторам, да и обычным пользователям, часто нужно принудительно завершить какой-нибудь процесс или приложение. Запуск Htop в окне терминала избавит от головной боли. В примере я выделяю процесс mpd5 как кандидата на получение "серебряной пули", затем жму "F9" и получаю возможность "выбрать оружие":

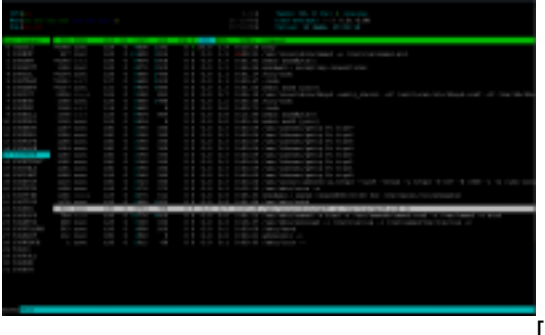

.<br>I51

Уничтожаете ли вы какое-нибудь приложение или задаёте приоритет с помощью nice/renice, очень полезной оказывается возможность фильтрации по пользователям. Жмем клавишу "U", и получаем список всех пользователей системы, с помощью которого можно сузить перечень отображаемых процессов.

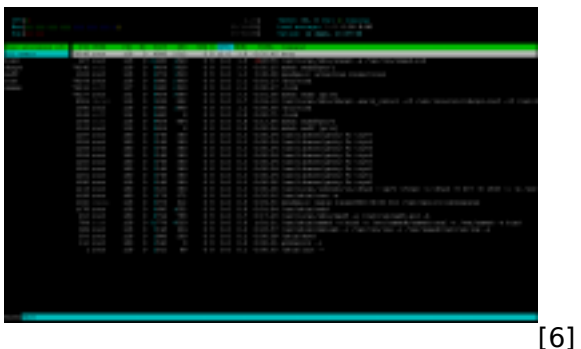

По нажатию "F6" есть возможность отсортировать вывод по различным категориям, таким как Users/Пользователи, PID/Идентификаторы процесса, Priority/Приоритет. При этом ничего не фильтруется, а просто изменяется порядок списка. Можно совмещать эти два фильтра. Если сначала нажмем "U" для выбора пользователя, можно затем использовать "F6" для сортировки процессов заданного пользователя согласно категориям, таким как приоритет, потребление памяти и процессорного времени.

#### **Используемые материалы:**

[Htop, a tip-top ncurses interactive tool](http://www.freesoftwaremagazine.com/articles/htop_tip_top_ncurses_interactive_tool_system_monitoring_your_desktop) [for system monitoring your desktop](http://www.freesoftwaremagazine.com/articles/htop_tip_top_ncurses_interactive_tool_system_monitoring_your_desktop) [7]

# **Источник (получено** *2025-04-30 12:59***):** <http://muff.kiev.ua/content/htop>

## **Ссылки:**

[1] http://muff.kiev.ua/content/linux-emulyator-na-freebsd

[2] http://muff.kiev.ua/files/imagepicker/1/htop.png

[3] http://muff.kiev.ua/files/imagepicker/1/htop01.png

[4] http://muff.kiev.ua/files/imagepicker/1/htop02.png

[5] http://muff.kiev.ua/files/imagepicker/1/htop03.png

[6] http://muff.kiev.ua/files/imagepicker/1/htop04.png

[7] http://www.freesoftwaremagazine.com/articles/htop\_tip\_top\_ncurses\_interactive\_tool\_system\_mo nitoring\_your\_desktop